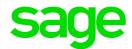

# Sage 100 Contractor 2018 (SQL)

# Version 21.2 Release Notes

Canadian and U.S. Editions

November 2018

| This is a publication of Sage Software, Inc.                                                                                                    |
|----------------------------------------------------------------------------------------------------|
| © 2018 The Sage Group plc or its licensors. All rights reserved. Sage, Sage logos, and Sage product and service names mentioned herein are the trademarks of The Sage Group plc or its licensors. All other trademarks are the property of their respective owners. |
| Last updated: November 15, 2018                                                                                                    |
|                                                                                                    |
|                                                                                                    |
|                                                                                                    |

# **Contents**

| Update 3 (Build 107)                              | 1  |
|---------------------------------------------------|----|
| Fixes                                             | 1  |
| Update 2 (Build 98)                               | 2  |
| Fix for Both Editions                             | 2  |
| Update 1 (Build 96)                               | 3  |
| Fix for Both Editions                             | 3  |
| Enhancements in version 21.2                      | 4  |
| We've been listening to you!                      | 4  |
| Enhanced emailing of statements and forms         | 5  |
| Merge client records and vendor records           | 7  |
| Track vendor certificates by job                  | 10 |
| Record external vendor payments                   | 11 |
| List invoices and vendors to pay in more ways     | 11 |
| Copy nightly backup files to a secondary location | 12 |
| Other Improvements                                | 13 |
| U.S. Payroll Tax Tables–September 2018 Update     | 14 |
| Fixes in Version 21.2                             | 15 |
| Fixes in the U.S. and Canadian Editions           | 15 |
| Fixes for the U.S. Edition                        | 16 |
| Upgrading from a version earlier than v21?        | 18 |
| New Entitlement Server                            | 18 |
| Upgrading from version 19.8?                      | 19 |
| New Microsoft SQL Server Platform                 | 19 |

#### Contents

| Database Administration for Sage 100 Contractor                          | 20 |
|--------------------------------------------------------------------------|----|
| Additional Changes for SQL Server                                        | 22 |
| Notice about Supported Windows Operating Systems                         | 23 |
| Installing Sage 100 Contractor 2018                                      | 23 |
| Summary of Enhancements in Earlier Versions of Sage 100 Contractor (SQL) | 24 |
| Notes for Third-Party Developers                                         | 27 |
| Migrating your company data from version 19.8                            | 28 |
| Known Issues and Comments                                                | 32 |
| General                                                                  | 32 |
| Windows 8.1 Professional and Server 2012 Standard Operating Systems      | 40 |
| Windows 7 Professional and Server 2008 R2 Standard Operating Systems     | 40 |

# Update 3 (Build 107)

#### **Fixes**

We have fixed the following issues in both the U.S. and Canadian editions:

- Reports no longer include extraneous quotation marks in place of empty space.
- When you use Outlook to email single forms, such as purchase orders and invoices, the Outlook message includes your default signature.
- When you email a single form using the email button (not the Outlook button) after selecting the Outlook button, the advanced email options window now always includes the textbox to enter additional email recipients.
- When using Outlook to email reports with attachments, Sage 100 Contractor validates the
  attachment name to ensure that you do not save the attachment name with invalid characters which
  would prevent you from emailing the report.
- Reports you send by email no longer use as defaults the subject and content from the last email you sent.
- When you email a statement from the 3-4 Statements window, if you specify report criteria that
  excludes any clients or jobs with a statement email address, Sage 100 Contractor no longer sends
  the reports to your default printer instead.

# Update 2 (Build 98)

### Fix for Both Editions

We have fixed the following issue in both the U.S. and Canadian editions.

When you post a manual check (or cheque, in Canada) using the new Record payment made by
Manual Check option in the 4-3-2 Pay Vendors window, the posting process updates the associated
AP invoice correctly in Sage 100 Contractor.

# Update 1 (Build 96)

### Fix for Both Editions

We have fixed the following issue in both the U.S. and Canadian editions.

 In the 3-7 Progress Billing and the 3-9 Unitary Billing windows, when you post a billing that includes sales tax or a stored amount, you no longer receive an incorrect error message saying that another user has changed the record. You now receive the error *only* if another user has changed the record.

3

# Enhancements in version 21.2

This section describes the new features and enhancements you will find in version 21.2.

# We've been listening to you!

Sage thanks you for your product ideas! In version 21.2, we have incorporated the following top-ranked suggestions from the Sage Ideas site. Later sections in the Release Notes describe changes that require more detailed explanation.

• When you email forms (such as requests for information) to a single job, client, or vendor, you can easily add selected attachments that you previously saved with the record.

Thank you Amy N., Kerry B., Nathan M, and Jeff B. for this suggestion.

· You can rename a form that you are emailing.

Thank you Ryan B. and Kathy R. for this suggestion.

 You can save a statement email address for each client and job, and then email statements in a batch to clients and jobs that have an email address.

Thank you Kerry B. and Monica P. for this suggestion.

• If you have set up separate client records or vendor records for the same client or vendor (for example, if you set up different records using slightly different spellings for a client or a vendor), you can merge the client records or vendor records to consolidate them.

Thank you Rik M., Amy N, Deborah T., and Brenda H. for suggesting these enhancements.

 You can record vendor payments that you have made by credit card, bank transfer, or manual check, without having to create an ACH or EFT file, or print a check, to enter it in the system.

Thank you Josh H. and Josh F., Trinity P., Sherry D., and Judy S. for this suggestion.

• In the **4-3-2 Pay Vendors** window, you can list vendors alphabetically or by vendor number when selecting vendors to pay, and in the **4-3-1 Select Invoices to Pay** window, you can list invoices by invoice date or invoice number, when selecting invoices to pay.

Thank you Crystal G. and Marianne R. for these suggestions.

• You can track vendor certificates, such as certificates of insurance, by job as well as by vendor.

Thank you to Maureen D. for this suggestion.

You can use email addresses that do not have a three-character extension. Email addresses can
use any extension.

Thank you Julia R. for suggesting this enhancement.

#### Do you have a product idea you want to share with us?

We want to hear it!

#### To suggest a product enhancement when you're working with Sage 100 Contractor:

- 1. On the Sage 100 Contractor desktop, click the Home & Resources tab > Submit Product Idea.
- 2. Log in to the Sage 100 Contractor Ideas site (or sign up).
- 3. Describe your idea.
- 4. (optional) Browse through others' suggestions, and vote for the ones you love!

Or visit https://www5.v1ideas.com/TheSageGroupplc/Sage100Contractor any time you're online!

### Enhanced emailing of statements and forms

With Version 21.2, you can now easily include a record's attachments when you email forms. You can also email statements to jobs and clients after saving a new default email address for each client or job.

#### Emailing forms to vendors and clients

When you email certain forms to a single job, client, or vendor from report printing windows in Sage 100 Contractor, you can attach selected supporting documents that you previously saved to the record you are emailing.

For example, in the **6-11-2 Requests for Information** report printing window, you can email a Request for Information using these buttons on the toolbar:

- Click the Send report as an Outlook email attachment button to use Outlook email.
- Click the **Email this Report** button to use an SMTP email connection.

In the email distribution window that appears, you can select one or more of the record's attachments to be included with the email.

You can also rename the form you are emailing by replacing the default report name with a more meaningful name.

#### **Emailing statements to clients**

Emailing statements to clients works very much like emailing direct deposit statements to employees and emailing ACH (or EFT) payments to vendors. Recipients receive an email message for the client and job criteria you specify.

#### Before you email statements:

You use new Statement Email fields in the 3-5 Jobs window (on the Contacts and Personnel tab)
and the 3-6 Receivable Clients window (on the Other Addresses tab) to specify default email
addresses for clients and jobs.

If at least one of the statements in the range of statements to be printed is associated with a statement email address (through the client or job), the Statement Variables window appears, as follows:

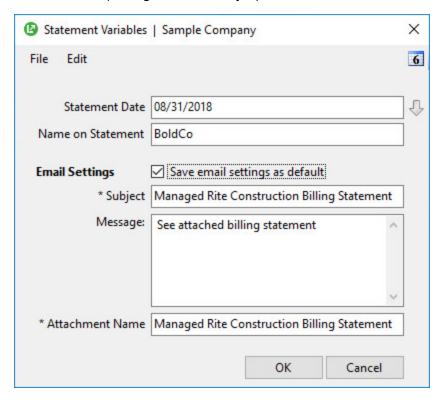

The first time this window appears, the default Subject and Attachment Name are <Company Name> Billing Statement, and the default Message is See attached billing statement. You can change these entries, but you cannot use blanks.

**Note:** If you do not have rights to save, the **Sage email settings as default** check box does not appear in the window.

## Merge client records and vendor records

Have you or a colleague inadvertently created an extra client record or a vendor record because you didn't realize the client or vendor already exists in your Sage 100 Contractor system, only with the name spelled slightly differently?

Sage 100 Contractor now provides a way for you to consolidate two clients or two vendors by copying related records and references from one client or vendor record (*from*) to the other (*to*). When you merge client records or vendor records:

- References in other records (invoices, work orders, purchase orders, subcontracts, and so on) to the source record are redirected to the target record.
- Ledger transactions and client or vendor balances are updated, as necessary.
- Fields that are integral in the *to* record are not modified or supplemented with information from the *from* record. (For example, addresses, terms, billing information, invoice defaults, custom fields, and the contacts list are not changed or removed in the target record.)

**Note:** The merge process does not create a new record. After merging, Sage 100 Contractor marks the "from" record inactive, preventing its use in future. The "to" record remains active.

If the merge process encounters an error, the merge process stops, and both records are restored to their original state.

#### Merging two client records

You use the new Merge Clients option in the 3-6 Receivable Clients window to merge two client records.

#### Before merging client records

The merge process does not create a new merged client record, and it does not update fields (such as the address, contact information, and so on) in the "to" record. It simply transfers the records and references (such as invoices and work orders) associated with one client record to another client record.

Therefore, before merging client records, examine both records carefully, and decide which of the two records you want to keep.

**Important!** You must be logged in with Administrator rights and exclusive access to merge records.

#### To merge two client records:

- 1. Open the 3-6 Receivable Clients window.
- 2. (Optional) Display the client record you plan to transfer information from.
- 3. Click Options > Merge Clients.

In the **Merge Clients** window that appears:

- a. In the **Transfer all records and references from client** box, enter the client record from which you are transferring information, if it is not already displayed.
- b. In the **To client** box, enter the client record to which you are transferring information.
- c. Click [Next].

If the clients have matching location numbers, with potentially conflicting information, Sage 100 Contractor displays the Locations Manager page, where you can choose whether and how to merge locations to the "to" record.

Likewise, if the clients have matching equipment numbers, Sage 100 Contractor displays the Equipment Manager page, where you can choose whether and how to merge the equipment in the "to" record.

d. On the **Locations Manager** page, if it appears, indicate whether and how to copy locations in the "from" client that conflict with existing locations in the "to" client.

**Note:** The left-hand pane of the Locations Manager page lists all locations for the "from" client. Check marks identify locations that will be copied automatically to the "to" client.

If a location conflicts with an existing location number in the "to" client, that location appears in the list with a blank check box, indicating that it will not be copied automatically.

The right-hand pane lists all the locations for the "to" client, shown in a normal font. In addition, it shows unique location numbers from the "from" client that will be copied over to the "to" client. The latter locations are shown in a bold, italic font.

- Leave the check box blank if the geographical location is the same as the one with the matching location number in the "to" client.
- Select the check box if the geographical location is different from the location with the matching location number in the "to" client.

**Important!** If you select a check box, you must enter in the **Location#** column the new, unique location number to assign in the "to" client.

Click [Next] when you are satisfied with your location assignments.

e. On the **Equipment Manager** page, if it appears, indicate whether and how to copy equipment in the "from" client that conflict with existing equipment in the "to" client.

**Note:** The left-hand pane of the Equipment Manager page lists all equipment for the "from" client. Check marks identify equipment that will be copied automatically to the "to" client.

If a location conflicts with an existing equipment number in the "to" client, that equipment appears in the list with a blank check box, indicating that it will not be copied automatically.

The right-hand pane lists all the equipment for the "to" client, shown in a normal font. In addition, it shows unique equipment numbers from the "from" client that will be copied over to the "to" client. The latter locations are shown in a bold, italic font.

- Leave the check box blank if the physical equipment is the same as the one with the matching equipment number in the "to" client.
- Select the check box if the physical equipment is different from the one with the matching equipment number in the "to" client.

**Important!** If you select a check box, you must enter in the **Equipment#** column the new, unique equipment number to assign in the "to" client.

- f. Click [Finish].
- g. Click [Yes] at the message asking whether you want to continue the merge process.

#### Sage 100 Contractor then:

- Copies locations and equipment records to the "to" client, as specified in steps 4(d) and 4(e).
- Deletes all locations and equipment from the "from" client.
- Adds the "from" client's beginning and current balances to the "to" client's balances, and clears the balances from the "from" client.
- Sets the "from" client record inactive.

#### Merging vendor records

You use the new **Merge Vendors** option in the **4-4 Vendors** window to merge two vendor records.

#### Before merging vendor records

The merge process does not create a new merged vendor record, and it does not update fields (such as the address, contact information, and so on) in the "to" record. It simply transfers the records and references (such as invoices, purchase orders, subcontracts, and so on) associated with one vendor record to another vendor record.

Therefore, before merging vendor records, examine both records carefully, and decide which of the two records you want to keep.

**Important!** You must be logged in with Administrator rights and exclusive access to merge records.

#### To merge two vendor records:

- 1. Open the **4-4-Vendors** window.
- 2. (Optional) Display the vendor record you plan to transfer information from.
- 3. Click Options > Merge Vendors.

In the **Merge Vendors** window that appears:

- a. In the **Transfer all records and references from vendor** box, enter the vendor record from which you are transferring information, if it is not already displayed.
- b. In the **To vendor** box, enter the vendor record to which you are transferring information.
- C. Click [Merge].
- d. Click [Yes] at the message asking whether you want to continue the merge process.

#### Sage 100 Contractor then:

- Adds the "from" vendor's beginning and current balances to the "to" vendor's balances, and clears the balances from the "from" vendor.
- Sets the "from" vendor record inactive.

### Track vendor certificates by job

In previous versions of Sage 100 Contractor, you could record and track vendor certificates, such as for Workers' Compensation insurance and liability insurance, by vendor.

With version 21.2, you can also record and track vendor certificates by job.

- In the **4-4 Vendors** window, the Certificates grid now includes an optional **Job** column to enable recording of job-specific certificates.
- In the 3-5 Jobs window, a new Vendor Certificates item on the Options menu displays the vendor

certificates that apply to the selected job. This Vendor Certificates window also enables you to add vendor certificates, including expiry dates, for specific vendors associated with the job. The Contacts and Personnel tab, includes a new **Do not check job for missing vendor certificates** option that you can select if you do not need to be reminded about expired or possibly missing vendor certificates for a particular job.

- In the 6-7-1 Subcontracts window, when you specify a vendor, you may receive a more specific
  warning message regarding vendor certificates than before, depending on whether there is a jobspecific certificate or not.
- In the 4-2 Payable Invoices/Credits window, when you specify a vendor, you receive message about
  any expired certificates for which no job is associated. When you specify the job, you receive a
  message if there are any expired certificates for that vendor and job, or if it appears that a jobspecific certificate should exist but does not.
- In the **4-3-1 Select Invoices to Pay** window, when you select vendors to pay, the program displays a list of all vendor or vendor/job certificates that are expired or possibly missing. (If the list is very long, you can select the content and then copy and paste the list into a text document.)

### Record external vendor payments

In the **4-3-2 Pay Vendors** window, the new **Record payment made by** option enables you to record vendor payments that you have already made by credit card, bank transfer, or manual check.

This feature enables you to enter a transaction in Sage 100 Contractor without needing to create an ACH or EFT file, or print a check that you will then need to destroy because the payment has already been made outside the application.

Sage 100 Contractor posts the transaction to the general ledger, updates the vendor balance, and updates the invoice and the payment history.

# List invoices and vendors to pay in more ways

In the **4-3-1 Select Invoices to Pay** window, you can now list invoices by invoice date when selecting invoices to pay. After making your selections in the **4-3-1 Select Invoices to Pay** as usual, click [**Display Invoices**]. In the invoices grid, right-click the **Invoice Date** column heading, and then click **Sort by Invoice Date** on the shortcut menu.

In the **4-3-2 Pay Vendors** window, you can list vendors alphabetically or by vendor number when selecting vendors to pay. The window includes separate **Vendor#** and **Payee** columns. Simply click the column heading to sort by the vendor number or payee.

# Copy nightly backup files to a secondary location

Database Administration provides a new option that enables you to copy nightly backup files to a secondary location, such as a folder on your network or a USB drive attached to your computer.

In Database Administration, on the **Advanced Backup Settings** tab in Advanced Settings, specify the path and name of the folder in the **Copy nightly backup files to this additional location** box.

# Other Improvements

Version 21.2 also includes the following improvements:

- When custom reports are listed in the Report Printing windows, they are shown with a tag that identifies whether the reports were saved as Private, Shared, or Company reports.
- You can now change the client and (in the US) the tax district for an existing service quote or work order.
- In the **8-4 Equipment Allocation** window, three new required fields in the transaction header determine the transaction number, transaction date, and description that are passed to general ledger for the allocation.

# U.S. Payroll Tax Tables—September 2018 Update

Payroll tax tables have changed for the following jurisdictions:

- Illinois
- Maryland
- New Jersey

# Fixes in Version 21.2

#### Fixes in the U.S. and Canadian Editions

Version 21.2 includes the following software fixes in both editions:

- Images placed on reports now appear in the printed report.
- You no longer receive an error when printing a report that uses a variable in a calculated field that is not included in the report total.
- Ampersands (&) now appear correctly in prompts in the status bar and in the company name on the main desktop.
- Number key navigation in **My Menu** is identical to the System Menu.
- Custom Fields windows now appear correctly even when they contain fields to which access is restricted.
- Alerts work correctly even if they have multiple email addresses not separated by semicolons followed by spaces.
- In the **1-3 Journal Transactions** window, you can void a net zero dollar Accounts Payable payment check or voucher (with source 14 or 15). Sage 100 Contractor backs out the payment history and changes the status and invoice totals on the AP invoice.
- Copying and pasting lines from the **1-1 Check/Bank Charges** window to the **1-2 Deposits/Interest** window works as expected.
- You no longer receive an error message that stops you from saving a transaction with a subaccount on a line, even when the subaccount is active.
- The **2-6-0-21** and **2-6-0-31 Check Register Reports** now include Period 0 if you do not enter period criteria.
- In the **3-7 Progress Billing** window, "with Description" reports are now ordered by line number. You can remove blank lines in the 3-7 Progress Billing grid, so they do not appear on the reports.
- You can now delete empty rows on saved records in the 3-7 Progress Billing, 3-8 Loan Draw Requests, and 3-9 Unitary Billing windows.

- In the **3-9 Unitary Billing** window, calculations in the Scheduled Amount, Change Amount, Current Amount, and Retention columns are now rounded correctly.
- You no longer receive an audit error if you change a recurring receivable and then post it without saving.
- You can create a PO Receipt from a negative PO.
- Job costs are no longer carried over to the next invoice from a previous AP invoice created from a PO that had job costs.
- All the secondary windows that you open from the 5-2-1 Employees window now include the
  employee's name in the title. For example, in the Sample Company, when you click [Earnings] in the
  employee record for Samuel Torres, the window that opens is entitled "5-2-1 Earnings for Samuel
  Torres."
- Employee termination dates are now being passed into Aatrix HR forms.
- In the **5-2-1 Employees** window, when you save a record with the **Enable direct deposit** option, Sage 100 Contractor checks that you have supplied an active direct deposit account for the employee.
- Quotation marks in notes in **7-1 Subcontracts** grid lines now print correctly on reports.
- In the Job Cost Distribution window, you receive a warning when you reference a work order that
  has a Void status.
- Using a wildcard to search for parts now works the same as in version 19.
- You can delete unassigned work orders from the dispatch board after receiving a warning.
- The dispatch board updates correctly when it is set up for real time updates with multiple service dispatchers.

#### Fixes for the U.S. Edition

The following issues were fixed specifically for the U.S. Edition of Sage 100 Contractor:

- When saving an employee record in the **5-2-1 Employees** window, you no longer need to supply a marital status for the Oregon Statewide Transit Tax calculation (OR STT).
- The Oregon Transit Tax now uses the default rate for a calculation if the employee record does not already include the calculation.
- State tax reports now exclude the new Oregon Statewide Transit Tax calculation.
- Quarterly wage report UC-B6 for Hawaii now excludes third-party sick pay amounts.

| The Form 8109 Federal Tax Deposit Coupon (EFTPS) includes only the amounts for employer federal taxes on the payment coupon |
|----------------------------------------------------------------------------------------------------|
|                                                                                                    |
|                                                                                                    |
|                                                                                                    |
|                                                                                                    |
|                                                                                                    |
|                                                                                                    |
|                                                                                                    |
|                                                                                                    |
|                                                                                                    |

# Upgrading from a version earlier than v21?

#### New Entitlement Server

For version 21, Sage moved its Entitlement server (used to allocate license uses based on the license you have purchased) to a new, more secure server.

After installing this version of Sage 100 Contractor, you will need to open the License Manager and enter your **Sage Client ID** and **Registration Name** even if you have been using an earlier version of Sage 100 Contractor.

**Important!** You must enter your Client ID and Registration Name *exactly* as they appear for your account in the Customer Portal.

**Tip:** Before you install version 21, open **License Administration**, copy the **Sage client ID** and **Registration name** from the **License information** tab, and then paste them into a text document. After installing version 21, copy the **Sage client ID** and **Registration name** from the text document into the version 21 License Administration window.

# Upgrading from version 19.8?

#### New Microsoft SQL Server Platform

Although Sage 100 Contractor 2018 has the same look, feel, and functionality that you are familiar with, its new SQL database structure affords much tighter security and an up-to-date technology on which to build future releases. It also provides several other notable enhancements, including:

 A new, separate Database Administration tool. You don't have to be an expert user of Microsoft SQL Server to take advantage of its robust features! We designed Database Administration to optimize your data for Sage 100 Contractor, for example, by keeping related data in expected locations and creating backups automatically before performing certain critical processes. Many of its features are not available through SQL Server Management Studio.

Significantly, Database Administration includes a migration utility that we have designed and tested extensively to help ensure a smooth and painless transition to SQL Server.

We have relocated many administrative utilities and functions from the main Sage 100 Contractor program to this new tool. However, we have boosted their capabilities considerably, and now provide easily scheduled maintenance and backup functions to help you to keep your Sage 100 Contractor companies in good order.

In addition, Database Administration offers several powerful, new capabilities that enable you to maintain tight security and exert fine control over user and program access to your SQL Server instance.

For a comprehensive list of the utilities you will find in Database Administration, see Database Administration for Sage 100 Contractor, later in this document.

**Note:** Database Administration comes with its own help system and a new *Database and Company Administration Guide* to acquaint you with its features and to guide you in its use.

• New views for creating reports with third-party report writers. Because the new views point to the database tables, rather than pointing your reports directly to the tables, we encourage you to use them when creating custom reports using third-party tools, such as Crystal Reports.

For example, in earlier versions, you would point directly to actpay.vndnme to include Accounts Payable vendor names in custom reports. In the version 21.2 company database, this information resides in dbo.actpay.vndnme. However, we recommend that rather than pointing directly to the

19

table name, you point to the field in the new view: Reports\_v1.actpay.vndnme. Report views are located in the Views folder in your company database.

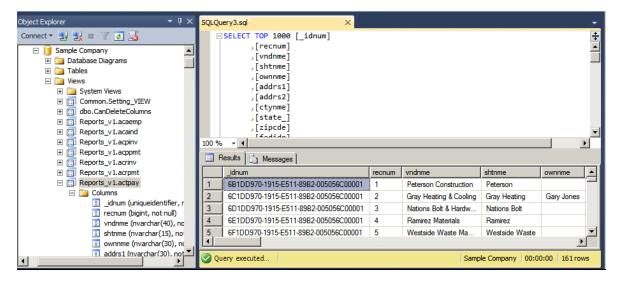

**Tip:** A compelling reason to use these views is that they may not be affected by many types of changes to the underlying tables, so future database changes will not necessarily "break" your custom reports.

#### Software and hardware required to support Microsoft SQL Server

Version 21.2 requires an instance of Microsoft SQL Server. You can download and use Microsoft SQL Express at no charge, or you can use the full version of Microsoft SQL Server. You can even start using Microsoft SQL Express, and upgrade to the full version of Microsoft SQL Server later, if necessary.

When you first open the new Database Administration tool, the program tries to configure an instance of Microsoft SQL Server with optimal settings for Sage 100 Contractor for you. If you do not already have an instance of Microsoft SQL Server, you can let the Database Administration tool download, install, and configure Microsoft SQL Express for you.

Refer to Knowledgebase article 90782 (available at available at https://support.na.sage.com/selfservice/viewdocument.do?externalId=90782.) for detailed information about supported operating systems and software, and for minimum hardware requirements.

### Database Administration for Sage 100 Contractor

The new Database Administration tool is intended for designated system administrators and company administrators. You use it to set up and maintain your company databases, and to select advanced settings to manage communications with and access to your Microsoft SQL Server instance from other programs.

If you have used earlier versions of Sage 100 Contractor, several of these tasks will be familiar to you. For example, Database Administration includes utilities for creating and deleting a company, backing up and restoring company files, and archiving company data that you used in previous Sage 100 Contractor versions.

Important! We highly recommend that you use Database Administration, rather than SQL Management Studio®, to perform the database administration tasks listed below, even if you are an experienced SQL Server user. Besides handling all the database tasks that you are likely to perform in a typical Sage 100 Contractor system, Database Administration was designed to optimize your data for Sage 100 Contractor, for example, by keeping related data in expected locations and creating backups automatically before performing certain critical processes. In the rare event that you need to use SQL Management Studio® to perform a task that is not provided in Database Administration, you should contact Customer Support for assistance.

Database Administration includes the following database and company management utilities:

- Create Company Based on Existing and Create Company create new Microsoft SQL Server databases.
- Rename Company and Delete Companyare convenient utilities when working with existing companies.
- **Deploy Sample Company** helps you install and refresh the sample data that comes with Sage 100 Contractor.
- Tune Up Company Databases performs various maintenance tasks to keep your database functioning efficiently.
- Back Up Company Databases enables you to back up your data "on demand," whenever needed.
- Restore Company from Backup restores a selected backed-up copy of your database.
- **Upgrade Company Databases** enables you to upgrade your databases smoothly from an earlier version of Sage 100 Contractor (SQL).
- Archive Company Data utilities enable you to archive data for your oldest fiscal year and you Payroll
  data.
- Migrate Company Data and Migrate Custom Reports transfers your version 19.8 company data and
  custom reports to a new location for Microsoft SQL Server. Migrated files are located in shared
  folders under \\ServerName\CompanyName, organized using a folder structure similar to earlier
  versions.
- Schedule Nightly Maintenance utilities enable you to schedule backup and maintenance operations
  for times when other users are not logged into the system. You can also select the number of
  consecutive backups to keep.
- Company Admins/SQL Logins utilities enable you to set up or delete logins to the SQL Server database, and to designate a user as a company administrator for a specified Sage 100 Contractor company.

- Server Management tools enable you to control the SQL Server instances you use with Sage 100 Contractor easily and efficiently. You can create a new instance on your computer, move companies to the new instance, and remove an instance you no longer need.
- Advanced Settings lets you specify how long to keep history about database changes for each
  company, including details about changed records, such as the date and user ID of the employee
  made the change. Details older than the retention period you specify are cleared during nightly
  maintenance. (This history is maintained in separate audit tables, which you can query using SQL
  Server Management Studio.)
- The **Toolbox** provides a variety of troubleshooting tools to help you track changes in your database, and to diagnose and fix certain types of problems.
- Advanced SQL Server Settings includes convenient, sophisticated access and memory management controls for your SQL database.

For detailed information about these utilities and how to use them, see the Database Administration help or refer to the *Database and Company Administration Guide*.

# Additional Changes for SQL Server

In addition to the new SQL database platform and the Database Administration tool, you should note the following important differences from earlier versions:

 Because each user must now identify themselves to SQL Server using a unique SQL login, there is no longer a single Supervisor user. Instead, you designate as Company Administrators users who require elevated privileges in Sage 100 Contractor.

**Tip:** You can copy supervisor preferences used in version 19.8 to individual users in the version 21.2 User List window.

 When starting Sage 100 Contractor, you first log in to an instance of SQL Server using a new Connect to SQL Server window, and then you select your company and type of access from the Company List window.

If you need to change the type of access after logging into the company, you can return to the **Company List** window using the **Change Company/Access** link on the Sage 100 Contractor desktop.

**Note:** If you want to log in as a different user, you must close Sage 100 Contractor completely first, and then log in using a different user name.

- You no longer need to reindex your data after upgrading. Now, you use the Database Administration tool migrate your data from version 19.8 and to update it in future.
- Version 21.2 and subsequent releases are installed to a different location than version 19.8 and

earlier versions.

Having separate installation locations enables you to run version 21.2 and version 19.8 on the same computer while you migrate your data to the new version.

 You need to install the License Administration application and activate the software on the same computer as your version 19.8 license server, choosing the option to use the computer as the license server for version 21.2. After installing Sage 100 Contractor on other networked workstations, point to this machine as the license server.

For more information, see the Installation and License Administration Guide.

### Notice about Supported Windows Operating Systems

Sage 100 Contractor 2018 supports Windows Server 2008 R2, and later versions of Windows. However, it does not support Windows Server 2008 and Small Business Server 2008 because they do not support .NET 4.6.1, which this version of Sage 100 Contractor requires.

For current information about supported operating systems, Internet browsers, and other software, and about system requirements for servers and client workstations, refer to our Knowledgebase article ID 90782, available at https://support.na.sage.com/selfservice/viewdocument.do?externalId=90782.

### Installing Sage 100 Contractor 2018

Installing Sage 100 Contractor 2018 and upgrading your data involves a few more steps than in previous editions because you must install two additional components. You need to:

- Install the Database Administration tool on the machine you will use as your server.
- Create a SQL Server instance for Sage 100 Contractor. This process is simplified if you use the
  option to download Microsoft SQL Server and create an instance automatically when you first open

For detailed instructions on installing Sage 100 Contractor 2018, see "Chapter 3: Sage 100 Contractor Installation," in:

- The Sage 100 Contractor Installation and License Administration Guide (U.S. Edition)
- The Sage 100 Contractor Installation and License Administration Guide (Canadian Edition)

#### Printable checklists help you get started

Two printable checklists are available to help you get started using Sage 100 Contractor 2018. Download them from our website, print them, and then check off each step on the printed list as you complete the necessary tasks.

- Use the Quick Start Checklist to help you stay on track when you set up your company or migrate your company from version 19.8. It provides an overview of all the important steps you should complete to install version 21.2
- Use the "Going Live" Checklist when you are ready to start using Sage 100 Contractor 2018 in a
  production environment (rather than a test environment). It lists all the important steps you should
  complete to "go live" with Sage 100 Contractor 2018.

# Summary of Enhancements in Earlier Versions of Sage 100 Contractor (SQL)

Earlier versions of Sage 100 Contractor (SQL) provided a wide variety of new features, including many enhancements that our customers have requested.

The following table is a list of the most significant features introduced in earlier versions, details of which you can read about in the Release Notes for the respective version.

| Enhancements by version                                                    | U.S.<br>Only | Canada<br>Only | API |
|----------------------------------------------------------------------------|--------------|----------------|-----|
| Version 21.1 enhancements (For details, see the v21.1 Release Notes)       |              |                |     |
| Bank feeds                                                                 |              |                |     |
| Ability to email direct deposit stubs at a later date                      |              |                |     |
| Enhanced cost type validation                                              |              |                |     |
| Enhanced Search (Find) in the 9-5 Jobs window                              |              |                |     |
| Ability to move company to a new drive                                     |              |                |     |
| Ability to view an employee's pay raise history                            |              |                |     |
| Ability to create timecards for individuals in Daily Payroll               |              |                |     |
| Ability to create payroll records for salaried employees                   |              |                |     |
| Ability to restrict exclusive access for specific non-administrative users |              |                |     |
| Version 20.7 enhancements (For details, see the v20.7 Release Notes)       |              |                |     |
| Ability to print a new 5-1-8-86 Vacation Hours Earned and Used Report      | Х            |                |     |

| Enhancements by version                                                            | U.S.<br>Only | Canada<br>Only | API |
|------------------------------------------------------------------------------------|--------------|----------------|-----|
| Version 20.6 enhancements (For details, see the v20.6 Release Notes)               |              |                |     |
| New Server Management Tools                                                        |              |                |     |
| Ability to set records "Inactive"                                                  |              |                |     |
| More efficient login                                                               |              |                |     |
| Ability to replace Cost Codes, Vendors, Tasks, or Inventory Locations in a takeoff |              |                |     |
| New Combined Accounts Receivable and Service Receivables aging reports             |              |                |     |
| Ability to print Accounts Receivable Aging Reports by Invoice Date                 |              |                |     |
| Ability to print Accounts Payable Aging Reports by Invoice Date                    |              |                |     |
| Ability to print Service Invoice Aging Reports by Invoice Date                     |              |                |     |
| New banking categories you can assign to bank-related journal transactions         |              |                |     |
| Improved vacation tracking                                                         | Х            |                |     |
| Version 20.5 enhancements (For details, see the v20.5 Release Notes)               |              |                |     |
| Ability to use new custom fields in most windows                                   |              |                |     |
| Ability to tag rows for followup in the 9 -5 Takeoffs grid                         |              |                |     |
| Audit Information is available in Advanced Company Settings                        |              |                |     |
| Numeric fields provide automatic calculation                                       |              |                |     |
| Easier access to user subfolders in workgroups                                     |              |                |     |
| Ability to correct the period of a posted payroll transaction                      |              |                |     |
| Ability to skip automatic calculation during takeoff                               |              |                |     |
| Ability to filter cost codes by Job and Phase in lookup windows                    |              |                |     |

| Enhancements by version                                                         | U.S.<br>Only | Canada<br>Only | API |
|---------------------------------------------------------------------------------|--------------|----------------|-----|
| Ability to filter unassigned work orders on the Dispatch Board                  |              |                |     |
| A new option for saving and selecting company-specific custom reports and forms |              |                |     |
| Ability to use a new standard calendar to select dates                          |              |                |     |
| Support for Microsoft SQL Server 2016 and Windows 2016 Server                   |              |                |     |
| Ability to copy user process maps                                               |              |                |     |
| Ability to use high contrast display settings for Windows 10                    |              |                |     |
| Ability to print a new Payroll Check Register 5 -1 -2 -31 by check date         |              |                |     |
| 3 -7 Progress Billing and 12 -2 Inventory Allocation allow 5,000 rows           |              |                |     |
| Tax and Workers' Comp rates in 4 -4 and 4 -2 use 4 decimal places               | Х            |                |     |
| Workers' Comp Reports 21, 86, and 96 show Overtime Hours                        | Х            |                |     |
| Version 20.4 enhancements (For details, see the v20.4 Release Notes)            |              |                |     |
| Ability to copy external files to other users                                   |              |                |     |
| New option to approve the removal of employee records                           |              |                |     |
| Version 20.3 enhancements (For details, see the v20.3 Release Notes)            |              |                |     |
| Ability to view change history in records                                       |              |                |     |
| New option for closing purchase orders automatically                            |              |                |     |
| Support for Paya Exchange Desktop 2.0                                           |              |                |     |
| Support for customized tables and views                                         |              |                |     |
| Ability to use a new window to add client service locations quickly             |              |                |     |
| Effective rate shown for Sales Tax Districts (U.S. only)                        | Х            |                |     |
| API supports adding and removing attachments                                    |              |                | Х   |
| API enforces locks                                                              |              |                | Х   |

| Enhancements by version                                              | U.S.<br>Only | Canada<br>Only | API |
|----------------------------------------------------------------------|--------------|----------------|-----|
| Schema change for Global Variables                                   |              |                | Х   |
| Version 20.2 enhancements (For details, see the v20.2 Release Notes) |              |                |     |
| Simplified schedules lookup                                          |              |                |     |
| QueryJobCost (API Enhancement)                                       |              |                | Х   |
| SetExclusive (API Enhancement)                                       |              |                | Х   |
| Version 20.1 enhancements (For details, see the v20.1 Release Notes) |              |                |     |
| More versatile lookup windows                                        |              |                |     |
| Unique Payroll record numbers                                        |              |                |     |

# Notes for Third-Party Developers

### API Support for Adding and Removing Attachments

The API supports adding and removing attachments on all Sage 100 Contractor forms that support attachments and have API support for **Add**, **Modify**, and **Delete**.

As with the existing API for Work Orders, these changes do not include support for:

- Changing the description on attachments
- Web links

#### Other API Enhancements

The Sage 100 Contractor API now:

- Supports custom fields, enabling third-party products to add custom fields and to add data to custom fields through the API.
- Blocks the use of Inactive records in new records and prevents changing an existing record to use an Inactive-related field. (The returned error code is 14057.)

### Migrating your company data from version 19.8

**Important!** You must be using Sage 100 Contractor version 19.8 to migrate your company to version 21.2. If you are using an earlier version of Sage 100 Contractor, you must first upgrade your company data to version 19.8.

You use the migration utility in the new Database Administration tool to automatically migrate and upgrade your data to version 21.2, including all company data in folders and subfolders of ...\MB7\[CompanyName].

Migrated files are located in shared folders under \\ServerName\CompanyName. These subfolders are organized using a similar folder structure as in earlier versions, and include:

- Aatrix Forms
- Attachments
- · Direct Deposit
- Images
- Reports

The Direct Deposit and Reports folders are available as soon as you open the company in Sage 100 Contractor. The remaining folders are created as needed.

**Note:** For detailed, step-by-step instructions on migration, see the *Database and Company Administration Guide* or the Database Administration help.

#### Preparing for migration in version 19.8

Migration should proceed smoothly in most cases. However, you should audit your accounting data and your company payroll in version 19.8, and then fix any errors, before attempting migration to version 21.2.

Use the following audit tools to prepare your data in version 19.8:

- 1-6 Period and Fiscal Year Management > Audit Books
- 5-3-7 Payroll Audit
- 6-6-3 Purchase Order Audit
- 6-7-4 Subcontract Audit
- 12-5 Inventory Audit

**Note:** If your data includes serious audit errors, you may need assistance from your business partner or consultant to prepare your database for migration.

#### Migrating reports

The new Database Administration tool also includes a utility to migrate and upgrade Sage 100 Contractor reports and reports written with the Sage 100 Contractor report designer.

In version 21.2, shared custom reports and form designs are located in these folders:

- \\ServerName\Sage100Contractor\Custom Reports
- \\ServerName\Sage100Contractor\Report Forms

Private custom reports and form designs are located in Sage 100 Contractor User Data folders associated with each user name, as follows:

- \\ServerName\Sage100Contractor\User Data\username\Custom Reports
- \\ServerName\Sage100Contractor\User Data\username\Report Forms

#### Updating custom reports

You also need to update custom reports created with third-party software, such as Crystal Reports, so they map to the new database.

We recommend that you use the new report views that come with version 21.2 to create or update reports. The new views were created for your convenience, so that future database changes will not necessarily break your custom reports.

#### After migrating your company data

After migrating your data, you will likely need to perform the following additional steps to prepare your company for use in Sage 100 Contractor:

Important! Use Database Administration, not SQL Server Management Studio, for all these tasks.

- Add company administrators. There is no longer a generic "supervisor" user as there was in earlier
  versions. All users must sign into the company using their personal IDs, and only users designated
  as company administrators have heightened privileges previously associated with the "supervisor"
  role. You can designate one user as a company administrator during migration, but you can add
  others later.
- Add SQL logins for new users. If you have new users that did not exist in your version 19.8 company, add them as users to the SQL database.

You must also add them as users and assign security in Sage 100 Contractor.

Designate an additional SQL Server administrator. Only a user with system administrator privileges

for the SQL instance can administer users for SQL Server or assign the system administrator role to another user. Therefore, it is vital at all times that more than one user has a system administrator role. If the principal system administrator should suddenly fall ill, or leave your company, or otherwise be unable to perform their duties, another person with administrative access to the SQL Server database must be able to take over that role.

**Note:** The person who installs Sage 100 Contractor is automatically assigned a 'sysadmin' role in SQL Server. When they designate a SQL Server administrator in Database Administration, that person is also assigned the 'sysadmin' role in SQL Server.

- Switch your Sage Construction Anywhere to version 21.2. If you have been using Sage Construction Anywhere with Sage 100 Contractor version 19.8 and want to use it with version 21.2, you will need to switch the connection to version 21.2. For help on switching the connection, see the instructions in the *Installation and License Administration Guide*.
- Migrate your Sage ACT! settings to version 21.2. If you have been using Sage ACT! with Sage 100 Contractor version 19.8 and want to use it with version 21.2, you need to change your ACT! settings to point to your new version 21.2 company database. For help on migrating your ACT! settings to version 21.2, see the instructions in the *Installation and License Administration Guide*.
- Migrate each user's scheduled reports from version 19.8. See the instructions in the *Installation and License Administration Guide*.
- Migrate each user's alerts from version 19.8. See the instructions in the *Installation and License Administration Guide*.

#### Changes to converted data

During migration, the program may encounter problems that might prevent it from writing a particular record to the new SQL Server database.

If the problem is one that the migration program can fix, it repairs the record, and then writes the updated record to the SQL Server database. (For a list of the types of errors that can be fixed during migration, see the *Database and Company Administration Guide*.)

**Note:** Not all errors can be fixed during migration. In these cases, the record is not written to the new database.

#### The migration log file

The program keeps a log of all changed records and records that were not migrated because of an unresolvable error, unless the record was invalid in version 19.8. (Invalid records are neither migrated nor logged.)

After migration, you should check the log file to see what changes were made to your data during conversion, or whether any records were not migrated to the new SQL database.

The \_SQL\_MIGRATION\_LOG.TXT file is located in the source company's main folder (for example, C:\MB7\Sample Company). A supplemental file, \_SQL\_MIGRATION\_LOG\_VERBOSE.TXT, includes more detailed information about each error found.

Using Sage 100 Contractor Intelligence Reporting with Sage 100 Contractor 2018

Sage 100 Contractor Intelligence Reporting versions 20.2 and 19.7 are not designed to work side-by-side.

If you used Sage Intelligence Reporting with Sage 100 Contractor version 19.8 or earlier, follow the steps in Knowledgebase article 75640 when upgrading to version 21.2.

# **Known Issues and Comments**

The following sections describe known issues and problems in Sage 100 Contractor Version 21.2.

#### General

#### Compliance and Payroll Checks

**Important!** The sample check forms that come with Sage 100 Contractor may not be fully compliant with all federal, state, and local laws, and other requirements that can differ from one jurisdiction to another. It is your responsibility to familiarize yourself with all applicable laws and requirements, and to modify check forms as needed to ensure compliance. For information about customizing check forms, see 13-5 Form/Report Page Design in the Sage 100 Contractor help, or contact your Sage business partner for assistance.

#### Internet access required for Sage 100 Contractor

Sage 100 Contractor features, such as printing or efiling tax forms, submitting enhancement requests, accessing Help, or downloading periodic product or tax updates all require Internet access.

To take advantage of these features, ensure that any workstation or server that Sage 100 Contractor is installed on has access to the Internet.

During installation of Sage 100 Contractor, the computer serving as the Sage license server must be able to connect to the Internet to obtain licenses. Once installation is complete, you can check out license uses for each computer where Sage 100 Contractor is installed, then disconnect the Sage license server from the Internet.

**Note:** A static Internet connection using a compatible web browser is required for Sage Construction Anywhere. For current information on supported browsers, supported Sage 100 Contractor versions, and other system requirements, see the Sage Construction Anywhere help at <a href="http://help.sageconstructionanywhere.com/sage100contractor/help/Default.htm#01\_Setup/System\_requirements.htm">http://help.sageconstructionanywhere.com/sage100contractor/help/Default.htm#01\_Setup/System\_requirements.htm</a>.

#### Configuring anti-virus software and third-party firewalls

During installation of the Sage 100 Contractor Hosting Framework, the Windows Firewall is configured automatically to allow the Sage 100 Contractor Hosting Framework to act as a TCP server. If you use some other firewall, however, you may need to manually adjust some settings in the firewall in order to ensure proper operation.

You can use the following basic procedure to manually configure the Windows Firewall to allow the Sage 100 Contractor Hosting Framework to communicate with other computers. Use it as the basis for manually configuring other third-party firewall products.

#### To configure the Windows Firewall:

- 1. For Windows Server 2008, click Start > Control Panel > Security.
  - For Windows 7, click Start > Control Panel > System and Security.
  - For Windows 8.1 and Windows 10, click Start > All apps > Control Panel > System and Security.
- 2. Open Windows Firewall, and then select Allow a program or feature through Windows Firewall.
- 3. Select Sage 100 Contractor **Hosting Framework** on the list, if it is not selected...

**Note:** By default, the exception is set to allow access by any computer on the network. You can refine this setting by selecting the **Change Scope** button. Be aware that restricting the scope incorrectly can cause the computer to be unable to connect with some or all of the other machines on the network.

#### Files to exclude when manually configuring your firewall for Windows 8.1 Professional 32-bit

- C:\ProgramData\Sage\Sage 100 Contractor
- C:\Program Files\Sage\Sage 100 Contractor
- C:\ProgramData\Aatrix Software
- C:\Program Files\Aatrix Software
- C:\%LocalAppData%\Sage\Sage 100 Contractor
- Network location of Sage 100 Contractor data. (If you install SQL Server Express using Database Administration, this location is C:\Sage100Con\Company\.)

#### Files to exclude when manually configuring your firewall for Windows 8.1 Professional 64-bit

- C:\ProgramData\Sage\Sage 100 Contractor
- C:\Program Files (x86)\Sage\Sage 100 Contractor
- C:\Program Files (x86)\Aatrix Software

- C:\ProgramData\Aatrix Software
- C:\%LocalAppData%\Sage\Sage 100 Contractor
- Network location of Sage 100 Contractor data. (If you install SQL Server Express using Database Administration, this location is C:\Sage100Con\Company\.)

#### Files to exclude when manually configuring your firewall for Windows 7 Professional 32-bit

- C:\ProgramData\Sage\Sage 100 Contractor
- C:\Program Files\Sage\Sage 100 Contractor
- C:\ProgramData\Aatrix Software
- C:\Program Files\Aatrix Software
- C:\%LocalAppData%\Sage\Sage 100 Contractor
- Network location of Sage 100 Contractor data. (If you install SQL Server Express using Database Administration, this location is C:\Sage100Con\Company\.)

#### Files to exclude when manually configuring your firewall for Windows 7 Professional 64-bit

- C:\ProgramData\Sage\Sage 100 Contractor
- C:\Program Files (x86)\Sage\Sage 100 Contractor
- C:\Program Files (x86)\Aatrix Software
- C:\ProgramData\Aatrix Software
- C:\%LocalAppData%\Sage\Sage 100 Contractor
- Network location of Sage 100 Contractor data. (If you install SQL Server Express using Database Administration, this location is C:\Sage100Con\Company\.)

#### Files to exclude when manually configuring your firewall for Windows 8.1 Professional

- C:\ProgramData\Sage\Sage 100 Contractor
- C:\Program Files (x86)\Sage\Sage 100 Contractor
- C:\Program Files (x86)\Aatrix Software
- C:\ProgramData\Aatrix Software
- C:\%LocalAppData%\Sage\Sage 100 Contractor
- Network location of Sage 100 Contractor data. (If you install SQL Server Express using Database Administration, this location is C:\Sage100Con\Company\.)

#### Files to exclude when manually configuring your firewall for Windows Server 2008 R2, 2011, 2012

- C:\ProgramData\Sage\Sage 100 Contractor
- C:\ProgramFiles (x86)\Sage\Sage 100 Contractor

- C:\Program Files (x86)\Aatrix Software
- C:\ProgramData\Aatrix Software
- C:\%LocalAppData%\Sage\Sage 100 Contractor
- Network location of Sage 100 Contractor data. (If you install SQL Server Express using Database Administration, this location is C:\Sage100Con\Company\.)

#### Software and hardware required to support Microsoft SQL Server

Version 21.2 requires an instance of Microsoft SQL Server. You can download and use Microsoft SQL Express at no charge, or you can use the full version of Microsoft SQL Server. You can even start using Microsoft SQL Express, and upgrade to the full version of Microsoft SQL Server later, if necessary.

When you first open the new Database Administration tool, the program tries to configure an instance of Microsoft SQL Server with optimal settings for Sage 100 Contractor for you. If you do not already have an instance of Microsoft SQL Server, you can let the Database Administration tool download, install, and configure Microsoft SQL Express for you.

Refer to Knowledgebase article 90782 for detailed information about supported operating systems and software, and for minimum hardware requirements.

#### Installation of Microsoft SQL Server on a domain controller is not recommended

Microsoft recommends against installing SQL Server on a domain controller, and does not support SQL Server on a read-only domain controller should you encounter any problems with this configuration.

Because you must install Database Administration on the same machine as SQL Server, you should not install Database Administration on a domain controller. To guard against inadvertent installation on a domain controller and the potential for irrecoverable data losses, you will receive a warning if you attempt to install Database Administration on a machine used as a domain controller.

For more information, see the Microsoft Knowledgebase article https://support.microsoft.com/en-us/kb/2032911.

#### About .NET Framework

#### .NET 4.6.1 Framework is required

If Microsoft .NET 4.6.1 Framework is not already installed, it will be installed automatically when you install Sage 100 Contractor. Installation of .NET 4.6.1 Framework alone may take up to 20 minutes per computer.

Make sure that both your client and server computers meet the minimum requirements for installing both Sage 100 Contractor software and .NET 4.6.1 Framework.

**Note:** If Sage 100 Contractor requires an installation of .NET 4.6.1 Framework, the Sage 100 Contractor installation process may continue automatically after the .NET Framework installation is completed. If you are prompted to restart your computer after the .NET Framework installation, you must do so to continue the Sage 100 Contractor installation.

#### .NET 3.5 is also required

In some situations, you may need to turn on .NET 3.5 manually by selecting the .NET 3.5 check box in the Windows Features dialog box. For more information, see Knowledgebase article ID 68381, available at <a href="https://support.na.sage.com/selfservice/viewdocument.do?externalId=68381">https://support.na.sage.com/selfservice/viewdocument.do?externalId=68381</a>.

#### Windows Small Business Server 2011 is not supported

Microsoft Small Business Server 2011 does not support .NET Framework 4.6.7, which Sage 100 Contractor (SQL) requires. Unfortunately, this means that Sage 100 Contractor (SQL) cannot support Small Business Server 2011.

#### Turning on Microsoft .NET 3.5

Microsoft .NET 3.5 must be available and enabled prior to installing Sage 100 Contractor on a Windows Server 2008 R2 machine. Server 2008 R2 comes with .NET 3.5 loaded but not installed, so Sage 100 Contractor does not install it automatically.

If you attempt to install Sage 100 Contractor without .NET 3.5 installed, you receive the following message during the licensing install: "Sage.CRE.HostingFramework.Service v3.2 has stopped working." When you click [**OK**], the installation continues, but the services have not been installed so Sage 100 Contractor cannot open. The Sage.CRE.HostingFramework Service will not install unless .NET 3.5 has been installed. If you receive the above message during installation, install .NET Framework 3.5., and then reinstall Sage 100 Contractor.

The following instructions are for Windows Server 2008 R2.

#### To verify that .NET 3.5 is installed on Windows Server 2008 R2:

- 1. Click the **Start** button in the lower left corner of the display.
- 2. Highlight Administrative Tools and select Server Manager.
- 3. In the **Server Manager** interface, click **Features** to display all the installed Features in the right-hand pane. Verify that .NET Framework 3.5.1 is listed.

#### To enable .NET 3.5 on Windows Server 2008 R2:

- 1. In the **Server Manager** interface, select **Add Features** to display a list of possible features.
- 2. In the Select Features interface, expand .NET Framework 3.5.1 Features.

- 3. Once you expand .NET Framework 3.5.1 Features, you will see two check boxes. Check the box next to .NET Framework 3.5.1 and click **Next**.
- 4. In the Confirm Installation Selections interface, review the selections and then click [Install].
- 5. Allow the installation process to complete and then click [Close].

**Note:** Enabling .NET Framework 3.5.1 may require a reboot.

#### About network configuration and TCP Remoting Channel

Sage 100 Contractor uses the TCP Remoting Channel, a Microsoft .NET Framework component, to enable communication among computers on a network. By default, Sage 100 Contractor uses the TCP starting port 48760. Certain configurations can potentially disable the communication:

- You must enable file sharing on your computers. To enable file sharing, follow the instructions in the Windows Help.
- TCP communication requires the selection of port numbers that are not in use by other processes on the local computer.
- Software firewalls running on the local computer can be configured to block processes from opening TCP ports, which will prevent communication through the TCP Remoting Channel.

#### Sage Advisor Update

Important! Sage Advisor Update is not available until further notice.

You can download Version 21.2 from the Knowledgebase using the link provided in the Software Notice that announced the product download.

#### PCI DSS Compliance

PCI DSS stands for Payment Card Industry Data Security Standard. It was developed by the major credit card companies as a guideline to help organizations that process card payments to prevent credit card fraud, cracking, and other security weaknesses and threats.

A company processing, storing, or transmitting payment card data must be PCI-compliant or risk losing its ability to process credit card payments and being audited and/or fined. (For more information about PCI standards, see <a href="https://www.pcisecuritystandards.org/">https://www.pcisecuritystandards.org/</a>.)

Sage 100 Contractor payment processing works exclusively with Paya to enable merchants to seamlessly process check and credit card transactions directly in Sage 100 Contractor. The payment processing program uses Paya Exchange, a secure payment-processing application, to connect to Paya and process check and credit card transactions.

Integrating your financial and operations system with Paya lets you process check and credit card transactions without storing your customers' sensitive card information in your database. Paya Exchange transmits check and credit card details through a secure connection to Paya, where they are stored in a PCI-compliant vault, protecting your from exposure to non-compliance penalties and credit card fraud.

**Caution!** To avoid non-compliance with PCI standards, do not store credit card information in Sage 100 Contractor. Such storage creates unnecessary risk for your business and your customers.

#### Using Sage 100 Contractor Intelligence Reporting with Sage 100 Contractor 2018

Sage 100 Contractor Intelligence Reporting versions 20.2 and 19.7 are not designed to work side-by-side.

If you used Sage Intelligence Reporting with Sage 100 Contractor version 19.8 or earlier, follow the steps in Knowledgebase article 75640 when upgrading to version 21.2.

#### Tax Forms and eFiling by Aatrix configuration requirements

Tax Forms and eFiling by Aatrix requires an Internet connection for two reasons:

- For updating forms and executable files.
- For electronic filing (eFiling) of the forms.

If you experience an Internet connection problem, it may be due to problems communicating through an Internet firewall. Firewalls need to have access allowed through specific ports:

- The Tax Forms and eFiling Updater uses standard SSL/HTTP port 80 to access the site http://updates.aatrix.com.
- The eFiling component uses secure HTTPS on port 443 to access the site https://efile.aatrix.com.

By allowing access to aatrix.com, you allow both updates and eFiling. Occasionally, restrictions are tighter and only allow access to these ports by specific programs. Tax Forms and eFiling uses the following programs to access the Internet.

For updating using http on port 80 to http://updates.aatrix.com:

- aatrixforms.exe
- updater.exe
- · updater2.exe

For eFiling using secure http on port 443 to https://efile.aatrix.com:

- builder.exe
- viewer.exe

#### Use Adobe Reader Version 8.1.3 or later for faxing

Customers have reported problems faxing from Sage 100 Contractor with versions of Adobe Reader earlier than 8.1.3. Adobe Reader Version 8.1.3 and later support faxing from Windows and from Sage 100 Contractor.

**Important!** To fax from Sage 100 Contractor, the Windows Fax Service component must be installed with your Windows operating system. For more information about installing the Windows Fax Service component, see the Sage 100 Contractor Help topic, "Installing the Windows Fax Service component."

# Sage licensing (Sage 100 Contractor Hosting Framework) cannot auto-start on Windows 8.1, Windows 7 Professional, Server 2008, or Server 2008 R2 Standard

The Sage licensing service (Sage 100 Contractor Hosting Framework) cannot auto-start on computers running the Windows 8.1, Windows 7 Professional, Server 2008, or Server 2008 R2 Standard operating systems. If the service stops, the program displays a message advising you to take further action to resolve this issue.

#### Configuring Windows Regional and Short Date Format

To specify regional formats for Windows:

- 1. Click the [Start] button, point to Control Panel, then click Clock, Language, and Region.
- 2. Click Region and Language.
- 3. On the **Formats** tab, select the format for your country.
- 4. Under **Date and time formats**, from the Short date format drop-down list, select the format used for your country.
- 5. Click [**OK**].
- 6. Close the Clock, Language, and Region window.

#### Windows "Sleep Mode" prevents computers from obtaining a license use

If the computer you are using as a license server goes into sleep mode, other computers on the network cannot obtain a license.

To avoid this possibility, set **Sleep Mode** on your license server computer to **Never**.

#### To set the Sleep Mode to "Never":

- 1. In Windows 8.1 Professional, Windows 10, or Server 2012 Standard, click **Start > All apps > Control Panel > System and Security > Power Options**.
  - In Windows 7, click Start > Control Panel > System and Security > Power Options
- 2. Select Change when computer sleeps.
- 3. From the **Put computer to sleep** list, select **Never**.

# Windows 8.1 Professional and Server 2012 Standard Operating Systems

# Sage licensing (Sage 100 Contractor Hosting Framework) cannot auto-start on Windows 8.1

The Sage licensing service (Sage 100 Contractor Hosting Framework) cannot auto-start on computers running the Windows 8.1 Professional or Windows 8.1 Enterprise operating systems. If the service stops, the program displays a message advising you to take further action to resolve this issue.

#### Server 2012 network configuration and TCP Remoting Channel

Sage 100 Contractor uses the TCP Remoting Channel, a Microsoft .NET Framework component to enable communication among computers on a network. File and printer sharing on computers running the Server 2012 operating system must be enabled. To enable file sharing, follow the instructions in the Windows Server 2012 Help.

# Windows 7 Professional and Server 2008 R2 Standard Operating Systems

#### Launching Sage 100 Contractor to run as administrator for scheduling reports

**Important!** On computers running Windows 7 Professional or Server 2008 R2 Standard, scheduling Sage 100 Contractor reports requires that you "run as administrator" or to "run the program as administrator."

Microsoft Windows changed security rules in the Windows 7 Professional and Server 2008 R2 Standard operating systems to make your computer more secure. If you are running Sage 100 Contractor as a

typical user, then you have limited privileges in some areas of the program, such as saving a report schedule. To save a report schedule, you must launch Sage 100 Contractor with the command to either Run as administrator or Run this program as an administrator.

When you select either command, the settings are limited to you personally. Your settings to run Sage 100 Contractor as administrator do not affect the next person who logs on and launches Sage 100 Contractor from this computer. Your settings on this computer can either be temporary or persistent. For example, when you select Run as administrator, you run the program as administrator for that session only. When you select Run this program as an administrator, you set program properties to always run the program as administrator when you log on to this computer.

**Note:** "Run as administrator" and "Run this program as an administrator" are not related to Windows 7 Professional or Server 2008 R2 Standard operating systems user groups but are limited to a specific program you are running.

To set "Run as administrator":

- 1. On your Windows desktop, right-click the Sage 100 Contractor program icon.
- 2. From the drop-down menu, to launch the program, click **Run as administrator**.

**Note:** Selecting **Run as administrator** only runs the current session of running Sage 100 Contractor. The setting does not persist after the session is over.

To set "Run this program as an administrator":

- 1. On your Windows desktop, right-click the Sage 100 Contractor program icon.
- 2. From the drop-down menu, click **Properties**.
- 3. On the Sage 100 Contractor Properties window, click the Compatibility tab.
- 4. Under Privileges Level, select Run this program as an administrator.
- 5. Click [Apply], and then click [OK].

**Note:** Selecting **Run this program as an administrator** always runs the program with these properties when you launch the program on this computer. The setting persists.

#### Solution for Windows Server 2008 R2 "Permission Error Opening File"

If you see a permission error message when launching Sage 100 Contractor on a computer running the Windows Server 2008 R2 operating system, follow these instructions:

- 1. On the Window desktop, right-click **Start**, and then click **Open Windows Explorer**.
- 2. On the left side of the window, under **Computer > Local Disk**, right-click the \Sage100Con folder, and then select Properties.
- 3. On the Sage100Con Properties window, click the Security tab.
- 4. From the list under **Group or User Names**, select **USERS**, and then click the **Edit** button.
- 5. On the **Permissions** window, select **USERS** again, and under **Allow**, select the **Full control** check box.

Selecting **Full control** selects all the check boxes necessary for this solution.

- 6. On the **Permissions** window, click [**OK**].
- 7. On the Sage100Con Properties window, click [OK].

#### Solution for Windows 2008 Server R2 Application Error Message

Under some circumstances, on servers operating Windows 2008 Server R2, you may see the following error message when trying to open a photograph or image file in Sage 100 Contractor:

"No application is associated with the specific file associated with this application."

This error message appears when you attempt to open an image file in Sage 100 Contractor but you have not yet enabled the Desktop Experience feature in Windows 2008 Server R2. If you receive this error message, install Desktop Experience using the Server Manager utility:

- In Windows 2008 Server R2, select Start > All Programs > Administrative Tools > Server Manager.
- 2. In the **Server Manager** window, click **Features** (left-hand pane).
- 3. In the Features pane, click Add Features.
- 4. Select the Desktop Experience check box.
- 5. If you are prompted to add additional features, click [Add Required Features].
- 6. Click [Next].
- 7. Click [Install].